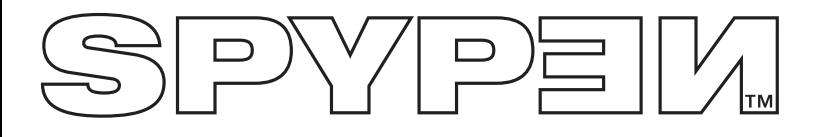

# **SPYPEN IUNO**

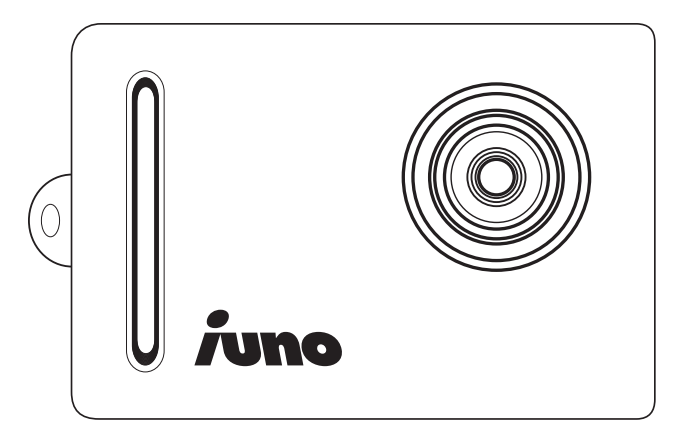

# **Manuale utente**

# **Dettagli prodotto**

- 1. Obiettivo
- 2. Gancio per cinghia

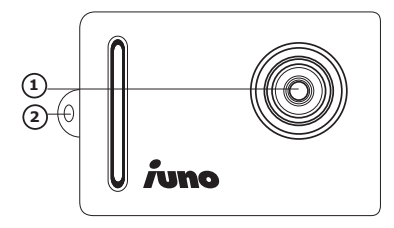

- 1. Obiettivo
- 2. Pulsante Modalità SU
- 3. Coperchio luce verde
- 4. Pulsante Otturatore
- 5. Pulsante ON/Select [ACCESO/Seleziona]
- 6. Pulsante Modalità GIÙ
- 1. Slot USB

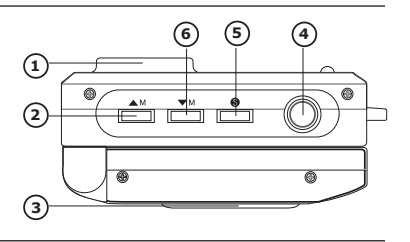

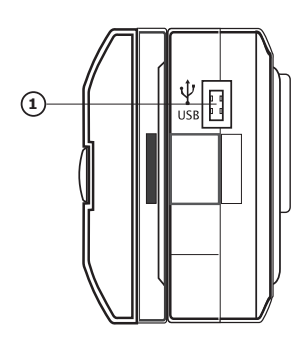

- 1. Display LCD a colori
- 2. Vano batteria

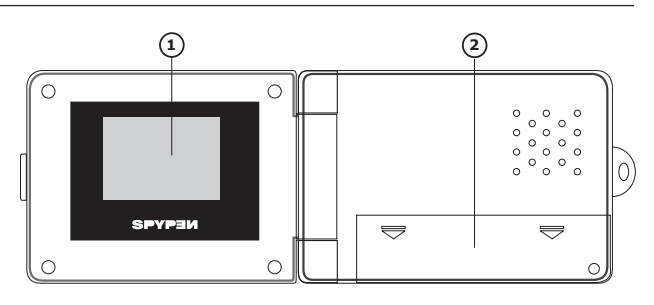

# Sommario

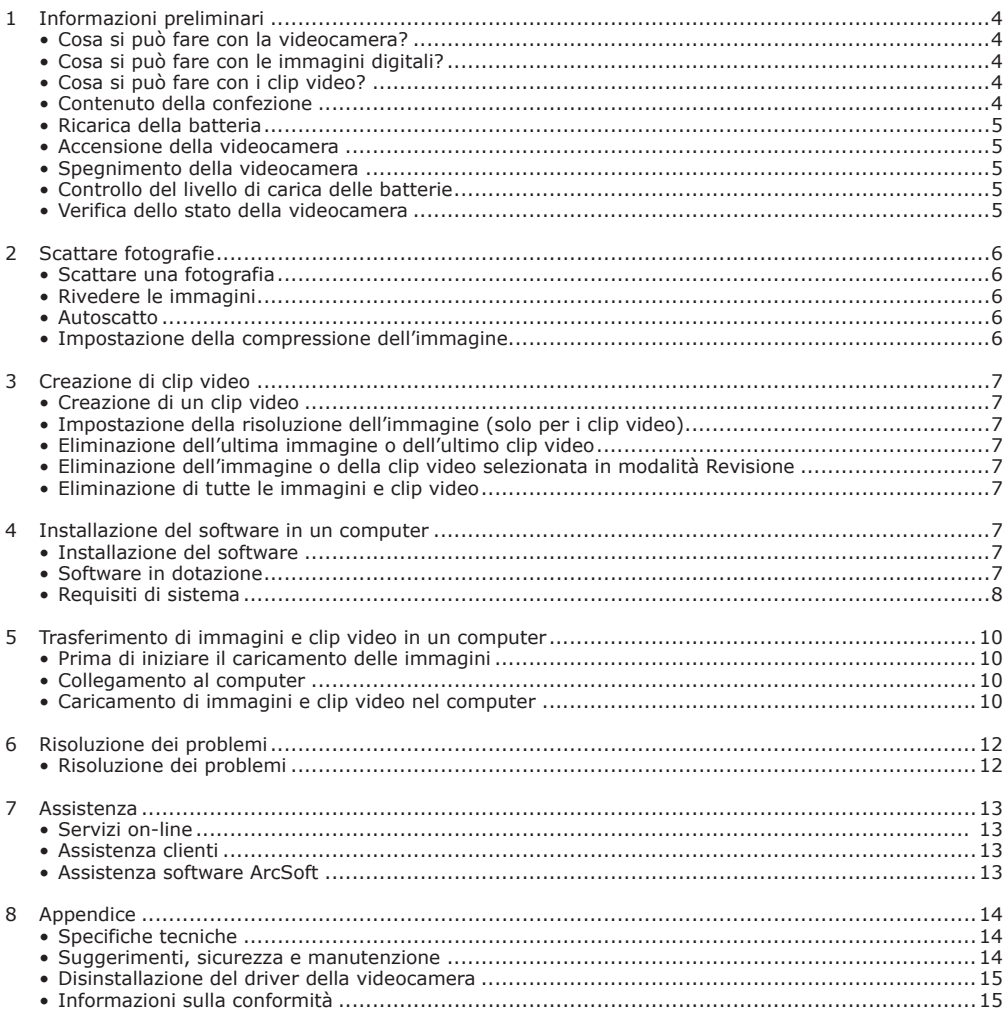

# **1 Informazioni preliminari**

# **• Cosa si può fare con la videocamera?**

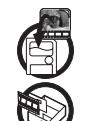

**Acquisizione Divertirsi** a inquadrare e riprendere. Memorizzare immagini e video clip nella memoria interna.

**Impostazione**  $\mathbb{R}$  Selezionare diverse impostazioni della videocamera e di registrazione.

**Comunicazione**  $\rightarrow$  $\rightarrow$  $\rightarrow$   $\rightarrow$   $\rightarrow$  Utilizzare la videocamera come Webcam (solo con PC).

## **• Cosa si può fare con le immagini digitali?**

**Visualizzazione**  $\{ \overline{\mathbf{Q}} \}$  Visualizzare le immagini sul display LCD o sul computer utilizzando il software Arcsoft® in dotazione.

**Salvataggio CEA** Salvare le immagini nella memoria del computer.

**Comunicazione**  $\mathcal{L}^{\text{max}}$  Inviare le immagini via Internet a parenti e amici.

## **• Cosa si può fare con i clip video?**

**Riproduzione** (Riproduzione di clip video sul computer utilizzando Windows® Media Player

**Salvataggio** Salvare i clip video nella memoria del computer.

**Comunicazione**  $\rightarrow$  $\rightarrow$  Inviare clip video via Internet a parenti e amici.

## **• Contenuto della confezione**

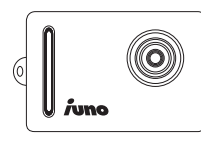

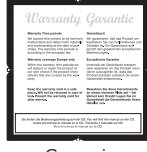

o altro software multimediale.

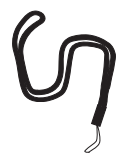

Cinghia a tracolla Cavo USB

Garanzia **IUNO**

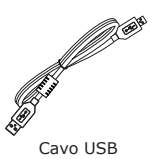

Il CD-ROM include **Digital Camera Explorer** Software ArcSoft Suite Adobe® Acrobat® Reader Manuale utente

#### **• Ricarica della batteria**

Per ricaricare la batteria ricaricabile integrata nella videocamera procedere come segue:

- 1. Accendere la videocamera.
- 2. Collegare la videocamera al computer con il cavo USB.
- 3. L'icona **la** lampeggiante indica che la ricarica della batteria è in atto.
- 4. Per la prima ricarica completa della batteria sono necessarie da 10 a 12 ore. Per le ricariche successive sono sufficienti da 1 a 2 ore. È possibile ricaricare la batteria circa 500 volte.

#### **• Accensione della videocamera**

Accendere la videocamera premendo il pulsante On/Select [ACCESO/ Seleziona]. Dopo pochi secondi si attiva il display LCD.

#### **• Spegnere la videocamera.**

Se non viene utilizzata per 60 secondi, la videocamera si spegne automaticamente. In questo modo la batteria durerà più a lungo e le immagini già acquisite non verranno perdute. Riaccendere la videocamera premendo il pulsante On/Select [ACCESO/Seleziona].

#### **• Controllo del livello di carica delle batterie**

Controllare il livello di carica delle batterie prima di riprendere delle immagini.

1. Accendere la videocamera.

2. Controllare il livello di carica delle batterie visualizzato sul display LCD.

La carica della batteria è sufficiente.

È necessario ricaricare la batteria.

#### **• Verifica dello stato della videocamera**

Accendere la videocamera e verificare sul display LCD quali impostazioni sono attive. Se un'icona di funzione non viene visualizzata, quella particolare funzione non è attiva.

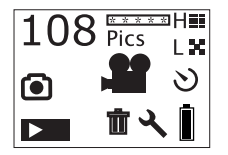

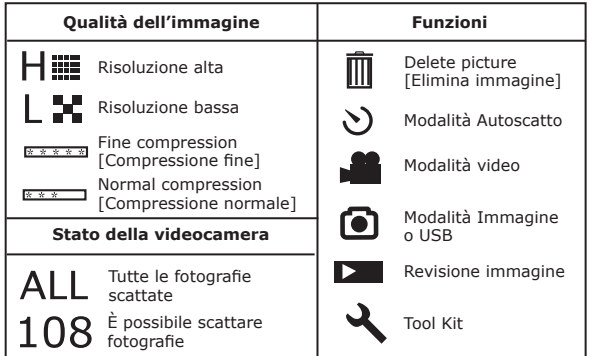

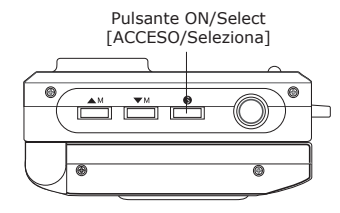

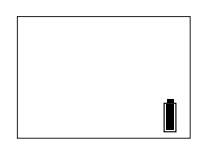

# **2 Scattare fotografie**

#### **• Scattare una fotografia**

- 1. Accendere la videocamera. Il display della videocamera è impostato per scattare foto ad alta risoluzione con compressione fine. Sul display LCD viene visualizzato il numero massimo di fotografie che si possono scattare.
- 2. Premere una volta il pulsante Otturatore. Viene emesso un segnale acustico e il display LCD è pronto per acquisire l'immagine. Se la fotografia non viene scattata entro 30 secondi, il display LCD torna alla modalità predefinita.
- 3. Inquadrare il soggetto desiderato utilizzando il display LCD.
- 4. Per scattare una fotografia, premere nuovamente il pulsante Otturatore. Mantenere la videocamera ferma. Quando la foto è stata scattata vengono emessi 2 segnali acustici.
- 5. Il display LCD torna alla modalità predefinita.

#### **• Rivedere le immagini**

- 1. Accendere la videocamera.
- 2. Premere il pulsante ON/Select [ACCESO/Seleziona].
- 3. Premere il pulsante Modalità SU per accedere alla modalità Revisione.
- 4. Premere il pulsante On/Select [ACCESO/Seleziona]. Il display LCD visualizza l'ultima fotografia scattata.
- 5. Premere il pulsante Modalità SU per visualizzare la foto successiva.

#### **NOTA:**

In questa modalità è possibile visualizzare in anteprima solo le fotografie. È possibile riprodurre i clip video solo sul PC.

#### **• Autoscatto**

La videocamera è dotata di funzione autoscatto che consente di scattare fotografie con un ritardo di 10 secondi.

- 1. Accendere la videocamera.
- 2. Premere il pulsante ON/Select [ACCESO/Seleziona].
- 3. Premere due volte il pulsante Modalità SU per accedere alla modalità Autoscatto.
- 4. Premere il pulsante Otturatore e inquadrare il soggetto desiderato utilizzando il display LCD.
- 5. Premere nuovamente il pulsante Otturatore. Il contatore della videocamera conta automaticamente 10 secondi prima che la fotografia venga scattata.

# **NOTA:**

In questo passaggio, se si preme il pulsante On/Select [ACCESO/Seleziona], la videocamera torna alla modalità predefinita.

#### **• Impostazione della compressione dell'immagine**

- 1. Accendere la videocamera.
- 2. Premere il pulsante ON/Select [ACCESO/Seleziona].
- 3. Premere 3 volte il pulsante Modalità SU per accedere alla modalità Impostazione della compressione dell'immagine. Sul display LCD lampeggiano **EXXXXI** (Fine compression [Compressione fine]) o **EXX** (Normal compression [Compressione normale]).
- 4. Premere il pulsante ACCESO/Seleziona per selezionare F (Fine Compression [Compressione fine]) o N (Normal Compression [Compressione normale]).

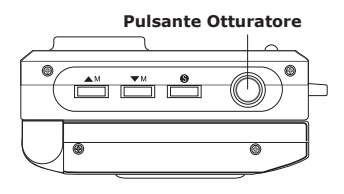

ſo

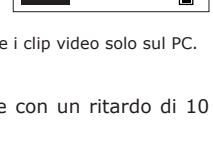

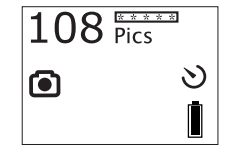

7

# **3 Creazione di clip video**

# **• Creazione di un clip video**

La videocamera è in grado di registrare clip video riproducibili sul PC.

- 1. Accendere la videocamera e premere il pulsante Modalità SU per selezionare la modalità Registrazione video **I**
- 2. Il display LCD visualizza la lunghezza del video.
- 3. Premere il pulsante Otturatore. Inquadrare il soggetto desiderato utilizzando il display LCD.

**NOTA!** In questo passaggio, se non si preme il pulsante Otturatore entro 30 secondi per iniziare la registrazione video, il display LCD torna alla modalità Registrazione video.

- 4. Per iniziare la registrazione video, premere nuovamente il pulsante Otturatore.
- 5. Per interrompere la registrazione premere nuovamente il pulsante Otturatore.

#### **• Impostazione della risoluzione dell'immagine (solo per i clip video)**

- 1. Accendere la videocamera e premere il pulsante Modalità SU per selezionare la modalità Registrazione video .
- 2. Premere il pulsante ON/Select [ACCESO/Seleziona].
- 3. Premere due volte il pulsante Modalità SU per accedere alla modalità Impostazione della risoluzione. Sul display LCD lampeggiano (High Resolution [Risoluzione alta]) o (Low Resolution [Risoluzione bassa]).
- 4. Premere il pulsante On/Select [ACCESO/Seleziona] per selezionare H (High Resolution [Risoluzione alta]) o L (Low Resolution [Risoluzione bassa].

### **• Eliminazione dell'ultima immagine o dell'ultimo clip video**

- 1. Accendere la videocamera.
- 2. Premere il pulsante On/Select [ACCESO/Seleziona]. L'icona il viene visualizzata sul display LCD.
- 3. Premere ancora una volta il pulsante On/Select [ACCESO/Seleziona]. L'icona il lampeggia.
- 4. Premere il pulsante On/Select [ACCESO/Seleziona] per confermare l'eliminazione. Sul display LCD viene visualizzato "dEL" e l'immagine viene eliminata dalla memoria della videocamera. Se si desidera eliminare un'altra immagine, premere nuovamente il pulsante Cancella.

### **• Eliminazione dell'immagine o della clip video selezionata nella modalità Revisione**

- 1. Accendere la videocamera.
- 2. Premere il pulsante ON/Select [ACCESO/Seleziona].
- 3. Premere il pulsante Modalità SU per accedere alla modalità Revisione
- 4. Premere il pulsante On/Select [ACCESO/Seleziona]. Il display LCD visualizza l'ultima fotografia scattata.
- 5. Premere il pulsante Modalità SU per visualizzare la foto o il clip video successivo.
- **NOTA:**

 $\exists$  I clip video non vengono visualizzati in anteprima, ma se un clip video è selezionato e l'icona  $\square$  lampeggia, il clip può essere eliminato.

- 6. Premere il pulsante Otturatore per accedere alla modalità Cancella.
- 7. Premere il pulsante On/Select [ACCESO/Seleziona]. L'icona il lampeggia.
- 8. Premere nuovamente il pulsante On/Select [ACCESO/Seleziona] per confermare l'eliminazione.

### **• Eliminazione di tutte le immagini e di tutti i clip video**

- 1. Accendere la videocamera.
- 2. Premere il pulsante Modalità GIÙ. Sul display LCD viene visualizzata l'icona  $\triangle$ toolkit.
- 3. Premere il pulsante On/Select [ACCESO/Seleziona]. L'icona viene visualizzata sul display LCD.
- 4. Premere nuovamente il pulsante On/Select [ACCESO/Seleziona]. L'icona il lampeggia.
- 5. Premere il pulsante On/Select [ACCESO/Seleziona] per confermare l'eliminazione.

**NOTA!** In questa modalità tutte le immagini e tutti i clip video immagazzinati nella memoria vengono eliminati.

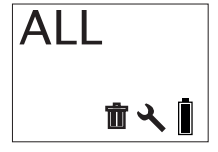

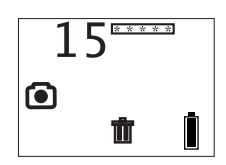

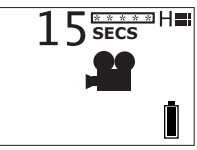

### **4 Installazione del software su un computer**

#### **• Installazione del software**

**IMPORTANTE!** - Assicurarsi di aver installato tutti i software contenuti nel CD in dotazione prima di collegare la videocamera a un computer e importare immagini nel computer.

**IMPORTANTE!** - Se viene richiesto di installare il sistema operativo Windows durante l'installazione del software, inserire il CD di Windows nell'unità CD-Rom. Il computer procede automaticamente all'installazione dei file necessari dal CD. Quando il software di Windows ha terminato l'operazione chiudere la schermata di Windows. Rimuovere il CD di Windows e conservarlo in un luogo sicuro.

- 1. Prima di iniziare, chiudere tutte le applicazioni in esecuzione sul computer.
- 2. Inserire nell'unità CD-ROM il CD in dotazione.
- 3. Viene automaticamente visualizzata la schermata di interfaccia utente del CD.
- 4. Fare clic con il mouse su ciascun pulsante dell'interfaccia seguendo le istruzioni visualizzate.

**NOTA!** Inserire il proprio nome e le altre informazioni richieste per ulteriore assistenza on-line. Per effettuare la registrazione on-line, è necessario connettersi al proprio provider Internet.

#### **NOTA:**

Se dopo aver caricato il CD non viene visualizzata la schermata di installazione, è possibile avviare l'installazione manualmente facendo doppio clic sull'icona Risorse del computer del desktop, quindi doppio clic sull'icona dell'unità CD-ROM. Quando viene visualizzata la finestra del CD-ROM, fare doppio clic sull'icona del file INSTALL-E.EXE.

#### *Utenti di Windows®*

Se la versione di DirectX presente nel computer non è 8.1 o superiore, il computer installa automaticamente DirectX 8.1.

#### **Disinstallazione di Digital Camera Explorer:**

- 1. Scegliere Start ->Impostazioni -> Pannello di controllo->Installazione applicazioni.
- 2. Selezionare **Digital Camera Explorer**.
- 3. Premere il pulsante Rimuovi per cancellare l'applicazione.

#### **• Software in dotazione**

Il CD software di **SPYPEN IUNO** contiene i programmi seguenti:

#### *Software per l'importazione delle immagini* **Digital Camera Explorer**

Il software My Camera consente di importare nel computer file di immagini e video dalla videocamera.

#### *Software per l'editing delle immagini* **PhotoStudio® 4.0**

PhotoStudio® 4.0 è un programma completo e di facile utilizzo per l'editing delle immagini digitali che offre un set completo di strumenti per il ritocco e l'editing delle foto, oltre a una vasta gamma di effetti speciali e miglioramenti. Tali potenti funzioni includono una grande varietà di opzioni di input e output, strati, molte funzioni di annullamento e ripetizione, strumenti di gestione delle immagini, testo modificabile, supporto di più formati e altro ancora.

- 1. Scegliere l'icona PhotoStudio® 4.0 dal gruppo di programmi ArcSoft Camera Suite del menu Start di Windows®. Per scaricare da **SPYPEN IUNO** le immagini memorizzate eseguire la procedura sottoindicata:
- 2. Scegliere File, quindi Select Source [Seleziona origine]. Selezionare WWL 102 come origine.

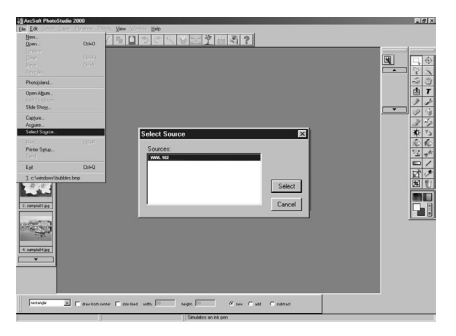

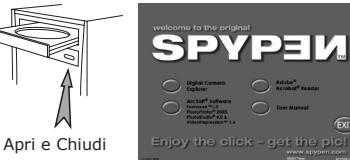

3. Scegliere File e selezionare Acquire [Acquisisci]. Verrà visualizzata l'interfaccia di acquisizione. Per acquisire le immagini selezionare le immagini memorizzate nella videocamera e fare clic su Transfer [Trasferisci].

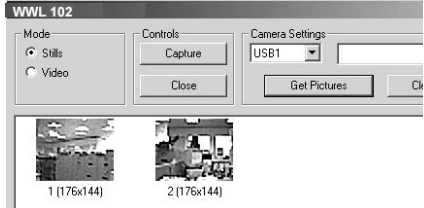

4. Per ulteriori informazioni sull'utilizzo di PhotoStudio® 4,0, visualizzare la Guida in linea e accedere ai vari argomenti.

Per risposte alle domande più frequenti (FAQ), suggerimenti e assistenza tecnica, visitare il sito http: //www.arcsoft.com.

#### **• Requisiti di sistema**

Per un'adeguata importazione ed editing delle immagini sono necessari almeno i seguenti requisiti:

- PC compatibile con Microsoft® Windows® 98SE, Me, 2000 o XP
- Processore Pentium® II da 333 MHz o equivalente
- 64 MB di RAM (128 MB consigliati)
- Porta USB
- 200 MB di spazio disponibile su disco
- Monitor a colori con capacità grafica di 65.536 colori (16-bit) o superiore
- Unità CD-ROM
- Mouse e tastiera standard
- Altoparlanti stereo

# **5 Caricamento di immagini e clip video nel computer**

#### **• Prima di iniziare il caricamento delle immagini**

**IMPORTANTE! - Prima di caricare le immagini sul computer, assicurarsi che sia stato installato il software dal CD.**

#### **• Collegamento al computer**

Collegamento tramite il cavo USB.

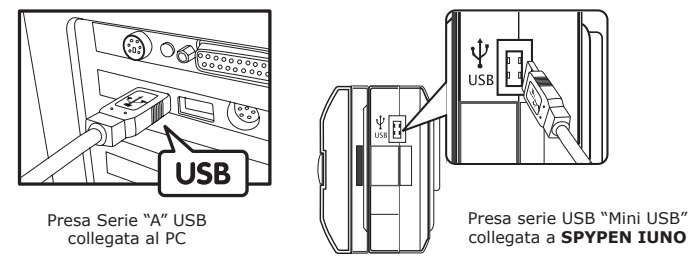

- 1. Accendere la videocamera.
- 2. Inserire l'estremità  $\leftarrow$  del cavo USB contrassegnata  $\leftarrow$  nella presa del computer contrassegnata.
- 3. Collegare l'altra estremità del cavo USB alla porta USB della videocamera.

**IMPORTANTE! - Accertarsi che la videocamera sia accesa.**

#### **• Caricamento di immagini e clip video nel computer Caricamento di immagini nel computer**

- 1. Accendere la videocamera.
- 2. Collegare la videocamera al computer con il cavo USB.
- 3. Fare doppio clic sull'icona sulla sul desktop.

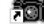

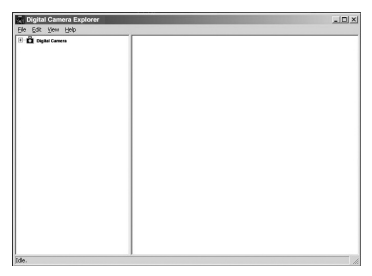

4. Fare clic sull'icona  $\mathbb{H}$ **0.** 

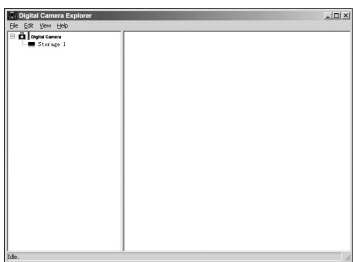

5. Fare clic su  $\blacksquare$  Storage I memorizzazione 1. Le immagini o i clip video vengono scaricati e visualizzati.

- 6 Fare doppio clic sulle immagini o sui clip per visualizzare le immagini o i clip creati.
- 7. Per salvare sul computer un'immagine o un clip video, fare clic con il pulsante destro del mouse. Viene visualizzata la schermata seguente:

8. Per salvare tutti i clip e le immagini, scegliere File > Dump contents [Salva dati]

9. Selezionare la cartella in cui salvare immagini e clip selezionati.

#### **Visualizzazione del video**

10.Accedere al clip video facendo un doppio clic sul nome del file del video. Il video viene automaticamente visualizzato con Windows Media Player o altro software multimediale installato sul computer.

#### **NOTA:**

In alternativa è possibile aprire **Digital Camera Explorer** con la procedura seguente: Scegliere Start > Programmi> **Digital Camera Explorer** > **Digital Camera Explorer**.

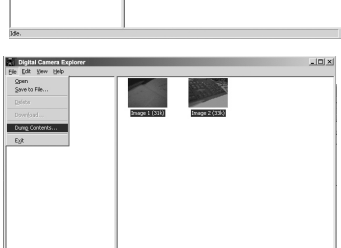

Ħ  $2|X|$  $\overline{\cdot}$  + 6  $\overline{\text{m}}$ 

 $500$ 

Cheed Splat<br>
Storage 1

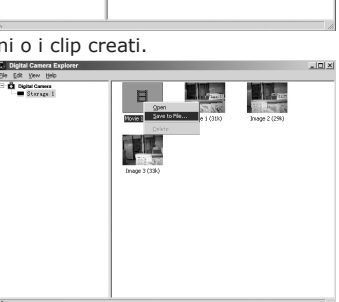

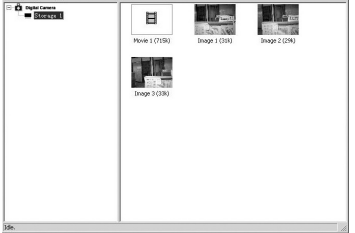

 $ln x$ 

# **6 Risoluzione dei problemi**

Questa sezione è dedicata alla risoluzione dei problemi. Se i problemi dovessero persistere, rivolgersi al più vicino servizio di assistenza clienti. Le informazioni sul numero telefonico da contattare sono riportate sulla scheda di registrazione.

# *Utenti di Windows®:* **PC**

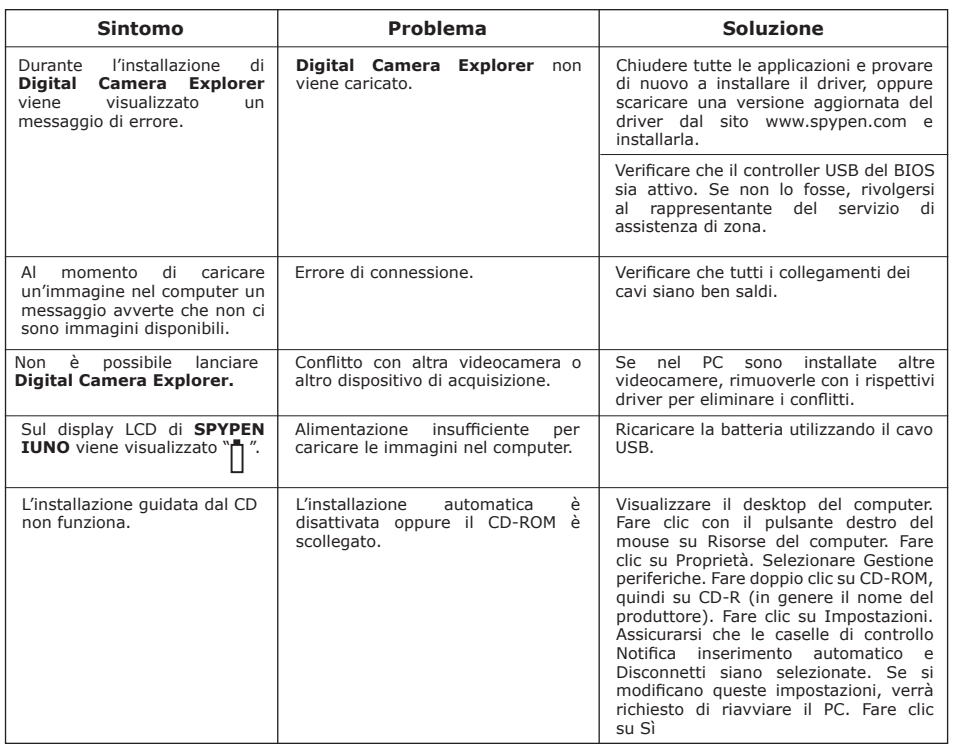

**Vedere anche i file della Guida in linea e i manuali per l'utente forniti con le applicazioni in dotazione. Per ulteriori informazioni e per assistenza tecnica, visitare il sito Web: http:// www.SPYPEN.com**

#### **• Servizi on-line**

Sito Web: http://www.spypen.com

#### **• Assistenza clienti**

## **plawa-feinwerktechnik GmbH & Co. KG**

Bleichereistr. 18 73066 Uhingen - Germania Tel.: +49 (7161) 93872-0 (inglese, tedesco) Sito Web: www.spypen.com, www.plawa.de E-mail: support@plawa.de

# **• Assistenza software ArcSoft**

ArcSoft HQ Support Center Tel: 1-510-979+5520<br>Fax: 1-510-440-1270 (Fremont California, CA) (Fremont California, CA)<br>Tel: 1-800-762-8657 (numero verde) Fax: 1-510-440-1270 E-mail: support@arcsoft.com

# **Sud America e America Centrale**<br>Tel: 1-510-979+5520 E-mail: latlnsupport@arcsoft.com

ArcSoft China Support Center (Beijing)<br>Tel: 8610-6849-1368 Tel: 8610-6849-1368 Tel: +81-03-3834-5256<br>Fax: 8610-6849-1367 Fax: +81-03-5816-4730 Fax: 8610-6849-1367 Fax: +81-03-5816-4730

# **Cina Cina Giappone**<br>ArcSoft China Support Center (Beijing) ArcSoft Japan Support Center (Tokio) Web: http://www.mds2000.co.jp/arcsoft E-mail: japan@arcsoft.com and support@mds2000.com

ArcSoft Australian Support Center<br>(Baulkham Hills, Nuovo Galles del Sud) E-mail: support@supportgroup.com.au

# **Oceania Europa/Medio Oriente/**

(Baulkham Hills, Nuovo Galles del Sud) ArcSoft Europe Support Center (Ireland) Tel: +353-(0) 61-702087<br>Fax: +353-(0) 61-702001 E-mail: europe@arcsoft.com

Per assistenza tecnica e per visualizzare un elenco di domande frequenti (FAQ), visitare il sito http:// www.arcsoft.com.

#### **• Specifiche tecniche**

- Memoria: 8 MB NAND FLASH
- Risoluzione fotoimmagini: Solo risoluzione VGA 640 x 480 pixel
- Immagini memorizzabili: Approssimativo 98 immagini Fine compression [Compressione fine]
	- Approssimativo 108 immagini Normal compression [Compressione normale]
- Clip video:
- Illimitati con connessione al computer tramite software di acquisizione video
- Limitati se si utilizza la memoria interna: Approssimativo 17 secondi in Risoluzione alta 640 x 480 pixel.
	- Approssimativo 26 secondi in Risoluzione bassa 320 x 240 pixel.
- Formato dei file:
	- Fotoimmagine Compressione in formato JPEG dopo download nel PC tramite USB (in base all'applicazione usata)
	- Clip video formato AVI
- Connettore esterno: USB
- Disattivazione automatica: Dopo 30 secondi di inattività
- Alimentazione:
	- **SPYPEN IUNO**: Porta USB, batteria ricaricabile (non sostituibile). Per la prima ricarica completa della batteria sono necessarie da 10 a 12 ore. Per le ricariche successive sono sufficienti da 1 a 2 ore. È possibile ricaricare la batteria circa 500 volte. Si sconsiglia di rimuovere la batteria ricaricabile. Rivolgersi all'assistenza clienti.
- Sistema operativo:
- Utenti di Windows®: Microsoft® Windows® 98SE, Me, 2000 o XP

#### **• Suggerimenti, sicurezza e manutenzione**

La videocamera deve essere utilizzata solo nelle seguenti condizioni ambientali:

- da 41 a 104º F; da 5 a 40º C
- da 20% a 85% di umidità relativa, senza condensa

La durata della batteria o la qualità delle immagini possono dipendere da queste condizioni esterne.

### **Avvertenze per l'utilizzo della videocamera**

- Non immergere parti o accessori della videocamera in sostanze liquide.
- Scollegare la videocamera dal PC prima di eseguire operazioni di pulizia.
- Rimuovere polvere o macchie con un panno morbido appena inumidito con acqua o detergente neutro.
- Non collocare oggetti caldi sulla superficie della videocamera.
- Non cercare di aprire o smontare la videocamera: tale operazione renderebbe nulla la garanzia.

#### **• Disinstallazione del driver della videocamera**

Per disinstallare il driver **SPYPEN IUNO**, è necessario eseguire due operazioni. Rimuovere il dispositivo dal sistema operativo tramite Gestione periferiche. Procedere come segue:

- 1. Con la videocamera **SPYPEN IUNO** collegata, aprire il Pannello di controllo e scegliere Gestione periferiche.
- 2. Rimuovere WWL 102 Camera dall'elenco Periferiche di imaging.
- 3. Rimuovere Periferica composita WWL 102 Camera nell'elenco Controller USB (Universal Serial Bus).
- 4. Rimuovere Dispositivo audio USB dall'elenco Dispositivi audio.
- 5. Chiudere Gestione periferiche.
- 6. Scollegare la videocamera.
- 7. Dopo il riavvio è necessario eliminare il file inf.
	- Sui sistemi Win98/Me eliminare i file WWLSTV102.INF e WWLSTV102C.INF da <windowsdirectory>\ inf\ e <windows>\inf\altra directory.
	- Sui sistemi Win2k/XP i file saranno denominati oemn.inf e oemn.pnf, collocati nella directory <windows>\inf. Value of cambia da PC a PC. Può rendersi necessario aprire i file oemn.inf in un editor di testi per verificare se siano collegati con la videocamera WWL 102.
- 8. Eliminare l'intera cartella \WWL da <windows>\twain\_32.
- 9. Riavviare il computer.

Verranno rimossi i file del driver e le relative voci del registro di sistema. Per reinstallare il driver della videocamera consultare il Manuale utente.

#### **• Informazioni sulla conformità**

#### **Conformità con FCC**

Il presente apparecchio è conforme alla parte 15 delle normative FCC. Il funzionamento dell'apparecchio è regolato dalle due norme riportate di seguito: (1) Il presente apparecchio non può causare interferenze dannose e (2) deve accettare eventuali interferenze, incluse quelle che possono causare un funzionamento indesiderato.

Avvertenza: Eventuali modifiche apportate all'unità che non siano espressamente approvate dalla parte responsabile, possono rendere nulla l'autorità dell'utente di utilizzare l'apparecchiatura.

NOTA: I test a cui è stato sottoposto il presente apparecchio hanno rilevato la sua ottemperanza ai limiti previsti per i dispositivi digitali di classe B, in base alla parte 15 delle normative FCC. Tali limiti sono stati stabiliti per garantire una protezione ragionevole da interferenze dannose derivate da un'installazione in aree residenziali. Questo apparecchio genera, utilizza e può diffondere frequenze radio e, se non installato e utilizzato in modo conforme alle istruzioni, può provocare interferenze dannose per le comunicazioni radio.

Non esiste tuttavia alcuna garanzia che tale interferenza si verifichi in un particolare tipo di installazione. Se si verificano interferenze dannose per la ricezione radio e televisiva al momento dello spegnimento e dell'accensione dell'apparecchio, l'utente può provare a eliminare tali interferenze tramite una delle seguenti procedure:

Riorientare o riposizionare l'antenna di ricezione.

- Aumentare la distanza tra l'apparecchio e il ricevitore.
- Collegare l'apparecchio a una presa o a un circuito diverso da quello a cui è collegato il ricevitore.
- Rivolgersi al rivenditore o a un tecnico radio/TV per l'assistenza.

Per questa unità è necessario utilizzare un cavo schermato in conformità ai limiti FCC previsti per la classe B.

In ambienti in cui si verifichino scariche elettrostatiche, si può verificare un cattivo funzionamento del prodotto o può essere necessario annullare le impostazioni.